# **INTERCOM CONSOLE**

**G2 Communicator** 

## <span id="page-0-0"></span>**DOCUMENT PURPOSE**

The purpose of this document is to instruct the G2 Communicator user how to use the Intercom Console.

Note: These instructions apply to Standard, Admin and Master Admin users.

This document assumes the reader has the appropriate user credentials, (username and password), as well as the IP address or DNS name of the G2 Communicator system.

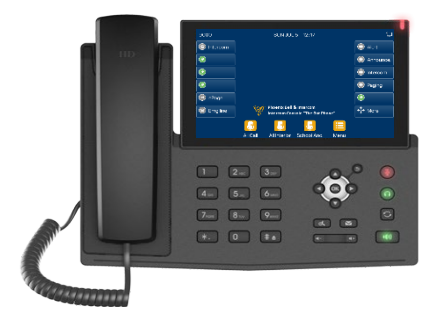

## **CONTENTS**

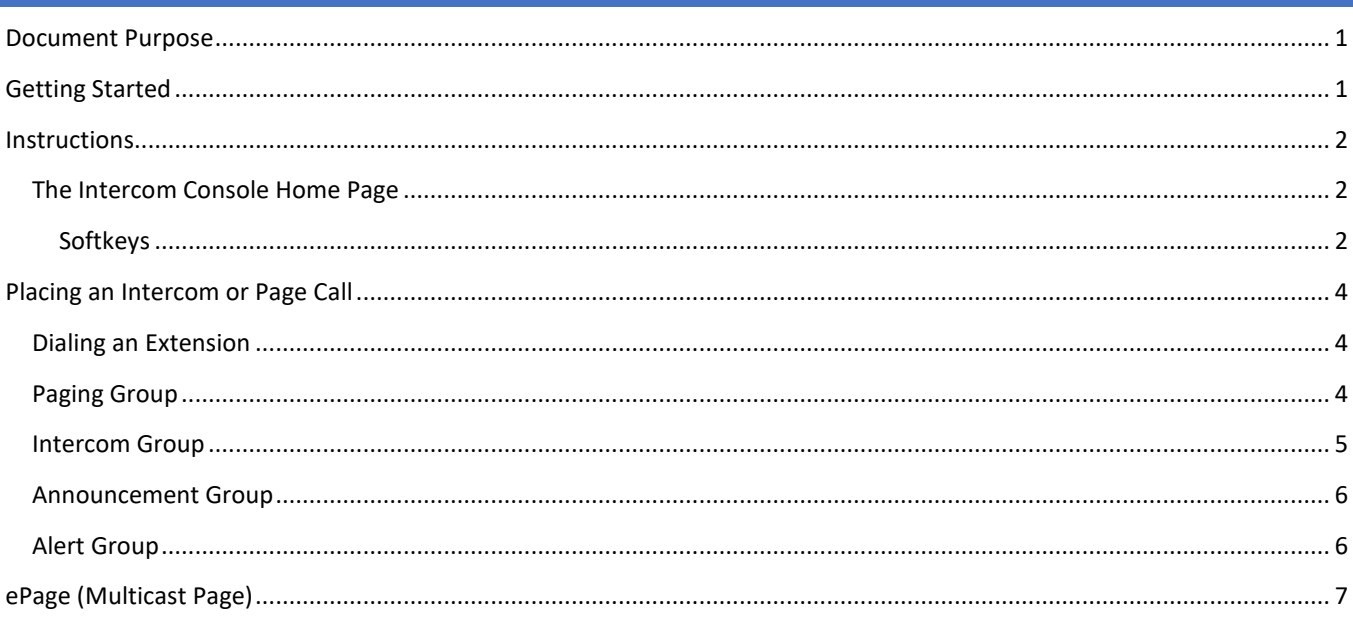

# <span id="page-0-1"></span>**GETTING STARTED**

To be successful the reader will need to be sitting in front of the G2 Communicator Intercom Console which is connected to their G2 Communicator system.

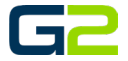

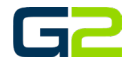

# <span id="page-1-0"></span>INSTRUCTIONS

The Intercom Console is directly connected and fully integrated to the G2 Communicator system. From the Intercom Console, the user may Page any zone, or make an intercom call to any classroom device. Follow the instructions below in each section to complete each task.

*Note: The G2 Intercom Console works like any VOIP phone with a handset and a built-in speaker phone*.

## <span id="page-1-1"></span>THE INTERCOM CONSOLE HOME PAGE

The Intercom Console home screen contains several softkeys which allow the user to quickly make Page or Intercom calls. Alternately, simply dialing the extension assigned to the Paging Zone or Classroom Device will complete the call.

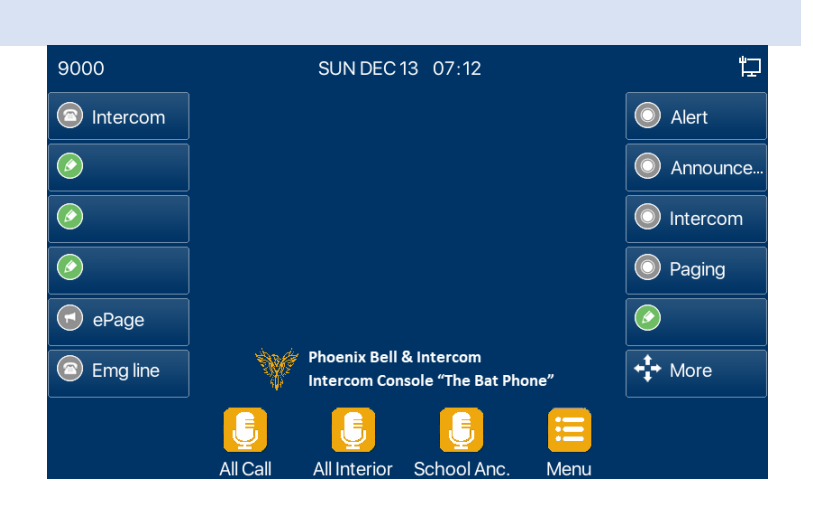

#### <span id="page-1-2"></span>**SOFTKEYS**

1. **Intercom softkey** – This is the default line assigned to the Intercom Console.

By default, this line will place calls to Paging Zone and Classroom Devices.

2. **Emg line softkey** – This line will receive calls from classroom devices when the emergency button is pressed.

This line has a different ring tone allowing staff to know the call is an Emergency without causing undue concern for non-school persons near the Intercom Console.

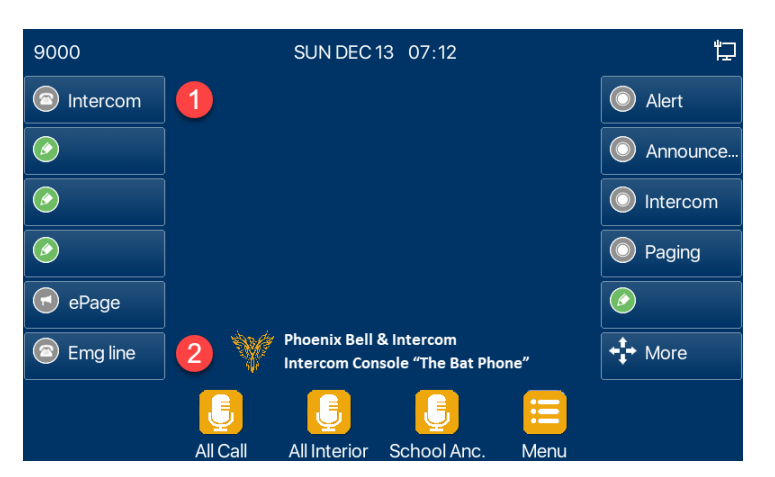

Intercom Console

- 3. **All Call softkey** This key will dial the All Call paging group (6060)
- 4. **All Interior softkey** This key will dial the All Interior paging group (6061)
- 5. School Anc. softkey This key will dial the School Announcement paging group (6063)

*Note: Pressing the softkey presets the numbers, the Dial softkey will need to be pressed to start the call or page*.

*Picking up the handset will also start the call or page.*

*Note… Note… Pressing a softkey and pausing for 10 seconds will also start the call or page.* 

- 6. **Alert group softkey** This key will display all the available Alert extensions.
- 7. **Announcement group softkey** This key will display all the available Announcements extensions.
- 8. **Intercom group softkey** This key will display all the available Intercom extensions.
- 9. **Paging group softkey** This key will display all the available Paging extensions.

*Note: These groups are dynamic and will autoupdate with any changes made to the G2 Communicator system*.

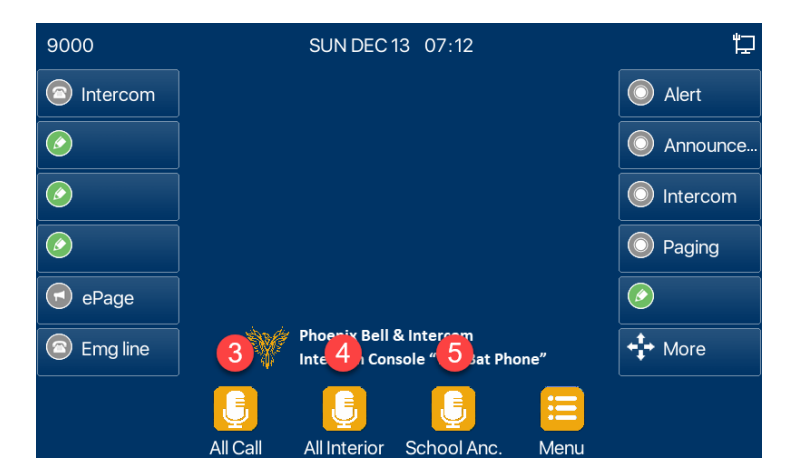

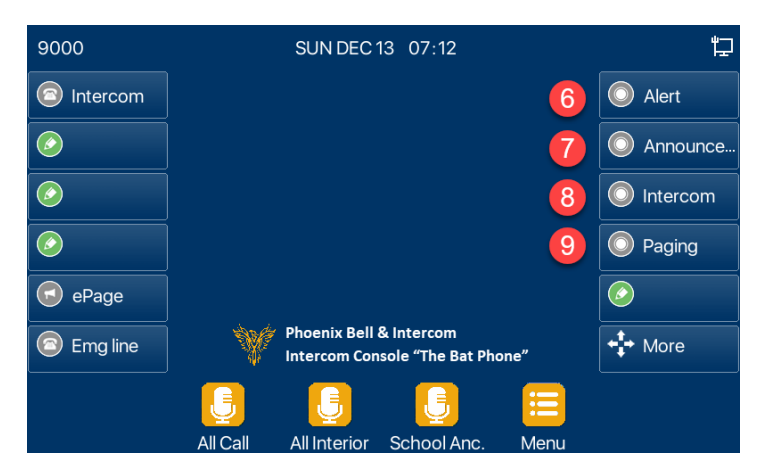

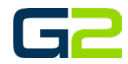

# <span id="page-3-0"></span>PLACING AN INTERCOM OR PAGE CALL

## <span id="page-3-1"></span>DIALING AN EXTENSION

Placing an intercom or paging call using the numerical keypad.

- 1. Press numbers for the four-digit extension on the keypad.
- 2. Do one of the following to complete the call.
	- a. Pick up the handset.
	- b. Press the dial button on the screen.
	- c. Wait 10 seconds for the call to automatically be placed.

*Note: Leaving the handset in the cradle will enable the speaker phone feature of the Intercom Console.*

3. To end the call, place the handset back in the cradle or press the End button on the screen.

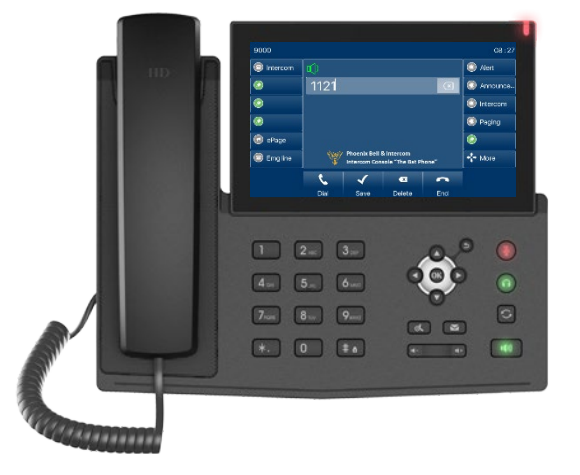

## <span id="page-3-2"></span>PAGING GROUP

Placing a Paging call using the group softkey.

1. Press the Paging softkey on the home screen.

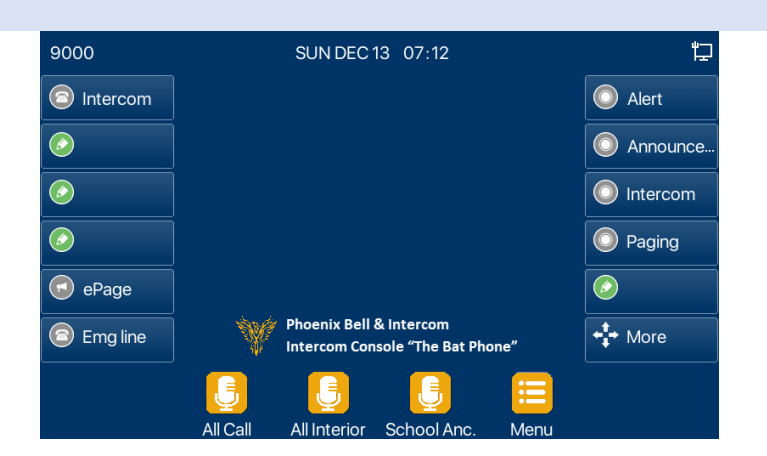

- 2. Select the desired paging zone on the screen.
- 3. Press the dial button on the screen or pick up the handset.
- 4. To end the call, place the handset back in the cradle or press the End button on the screen.

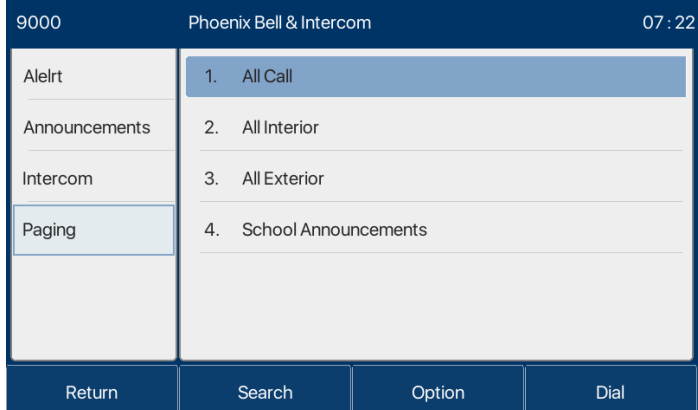

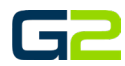

# Intercom Console

# <span id="page-4-0"></span>INTERCOM GROUP

Placing a Paging call using the group softkey.

1. Press the Paging softkey on the home screen.

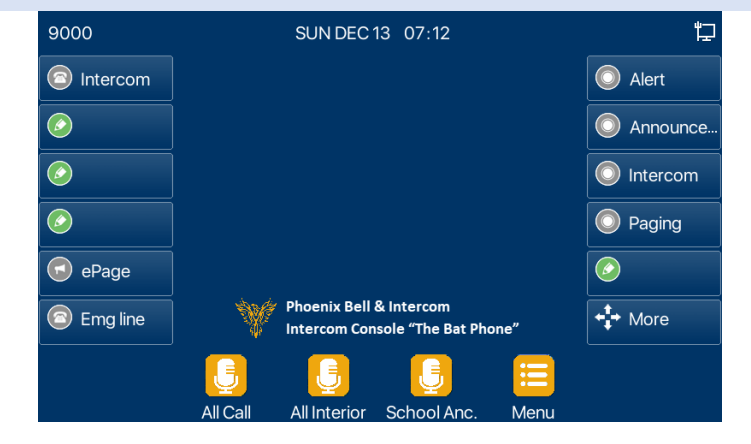

- 2. Select the desired classroom device on the screen.
- 3. If the desired room is not shown, press the down page button.
- 4. Press the dial button on the screen or pick up the handset.
- 5. To end the call, place the handset back in the cradle or press the End button on the screen.

*Note: Image shown right is page 3 or 8 pages in the Intercom list.*

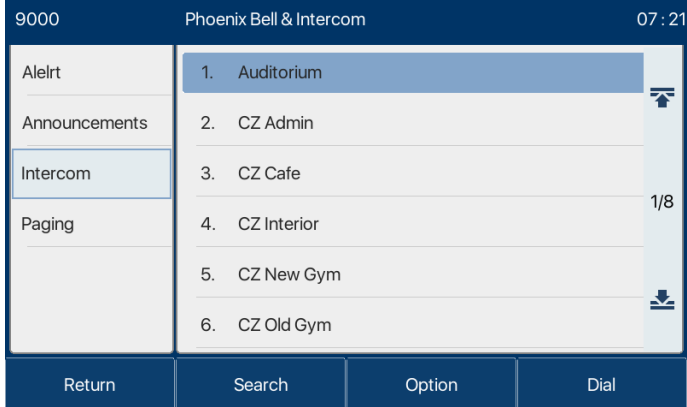

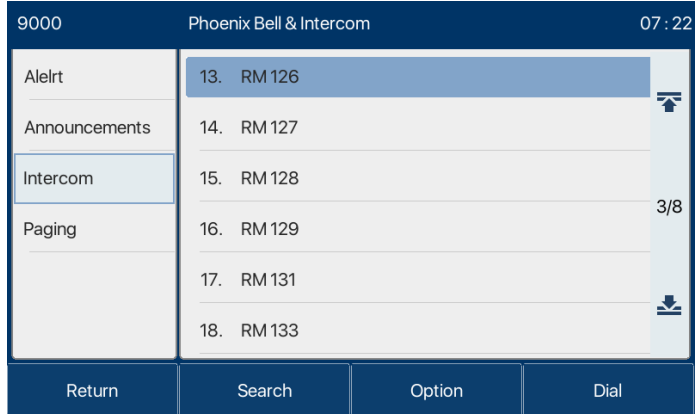

#### Galaxy Next Generation  $\textcircled{2}$  2022

#### Intercom Console

#### <span id="page-5-0"></span>ANNOUNCEMENT GROUP

Placing an Announcement (page) call using the group softkey.

1. Press the Announcement softkey on the home screen.

- 2. Select the desired Announcement on the screen.
- 3. Press the dial button on the screen or pick up the handset.

9000

Alelrt

9000

 $\odot$ 

 $\odot$ 

 $\bigcirc$ 

 $\bigodot$  ePage

**B** Emgline

ntercom

Announcements

4. To end the call, place the handset back in the cradle or press the End button on the screen.

<span id="page-5-1"></span>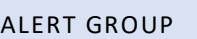

Placing an Announcement (page) call using the group softkey.

1. Press the Announcement softkey on the home screen.

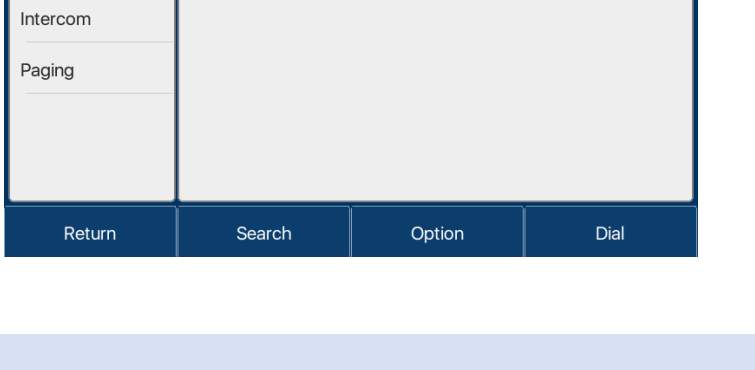

SUN DEC 13 07:12

**Phoenix Bell & Intercom** 

**Intercom Console "The Bat Phone** 

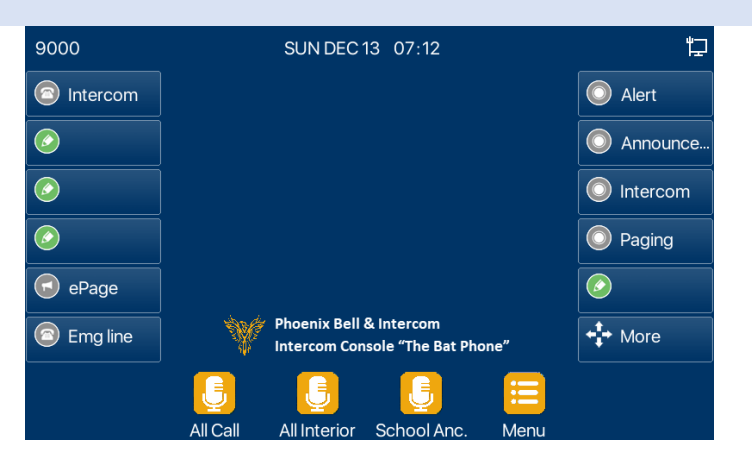

Phoenix Bell & Intercom

2. National Anthem

1. Bell Ring

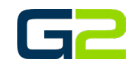

 $07:19$ 

恒

alert

Announce..

lntercom

◯ Paging

 $\stackrel{\text{4}}{\rightarrow}$  More

 $\bullet$ 

#### Intercom Console

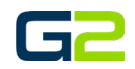

- 2. Select the desired Announcement on the screen.
- 3. Press the dial button on the screen or pick up the handset.
- 4. To end the call, place the handset back in the cradle or press the End button on the screen.

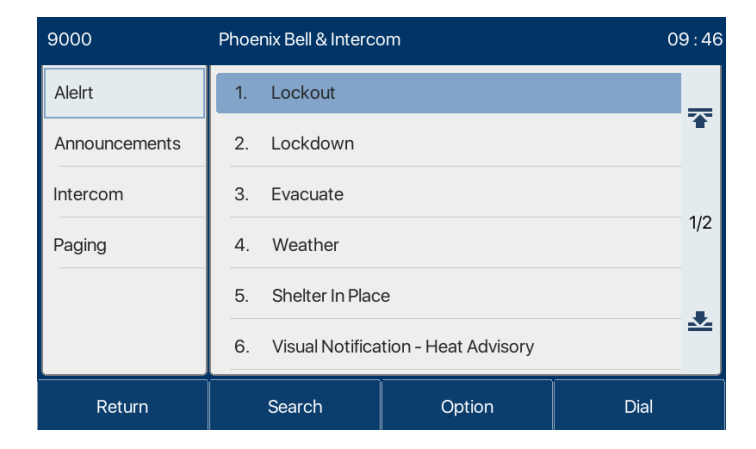

# <span id="page-6-0"></span>EPAGE (MULTICAST PAGE)

Placing an ePage call using the softkey.

*Note: This button bypasses the G2 Communicator system and places a direct broadcast to all devices in the building. There is not a pre-announce tone. The audio broadcast is immediate.*

- 1. Press the ePage softkey on the home screen.
- 2. The screen will display the multicast address audio is being broadcast to.
- 3. To end the call, place the handset back in the cradle or press the End button on the screen.

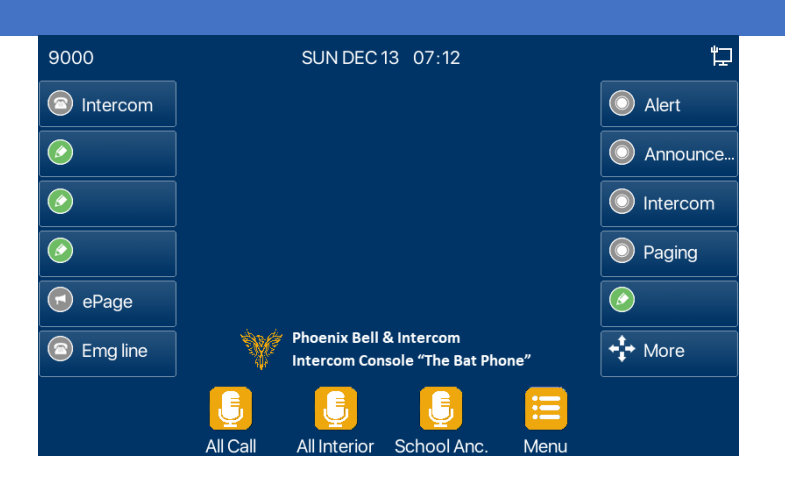

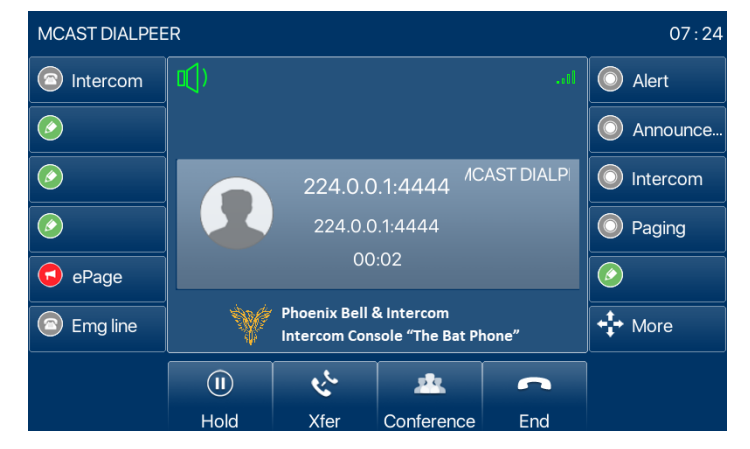